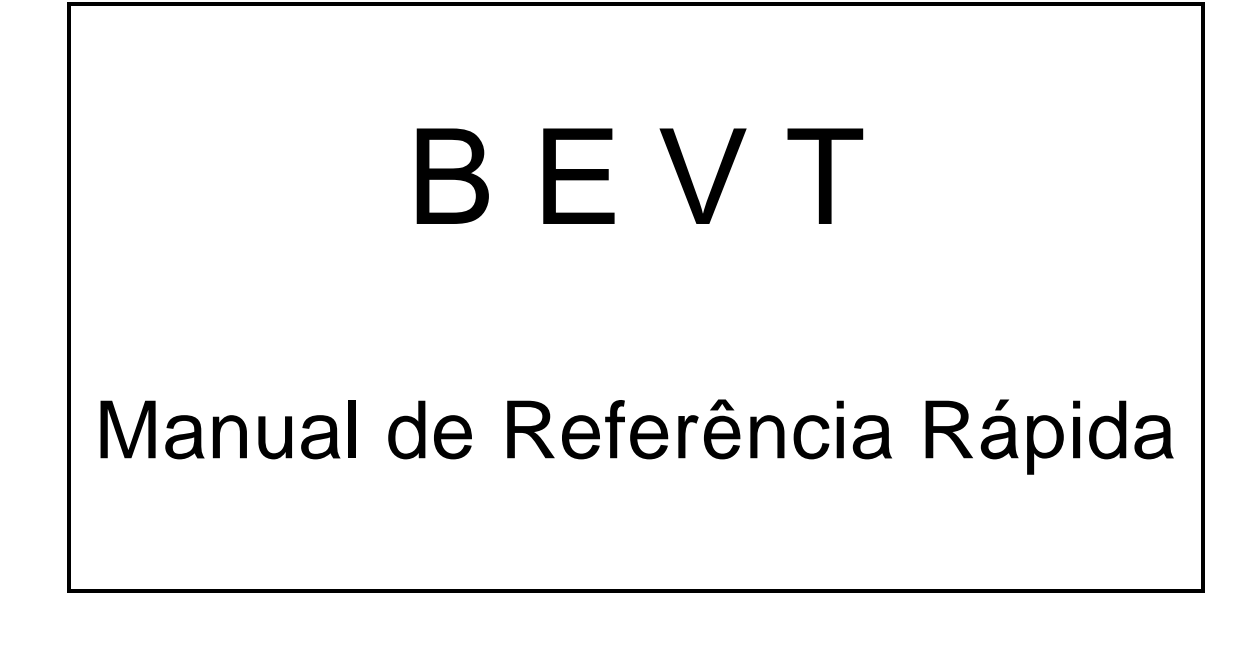

Máquinas equipadas com Leitor de Pen Drive.

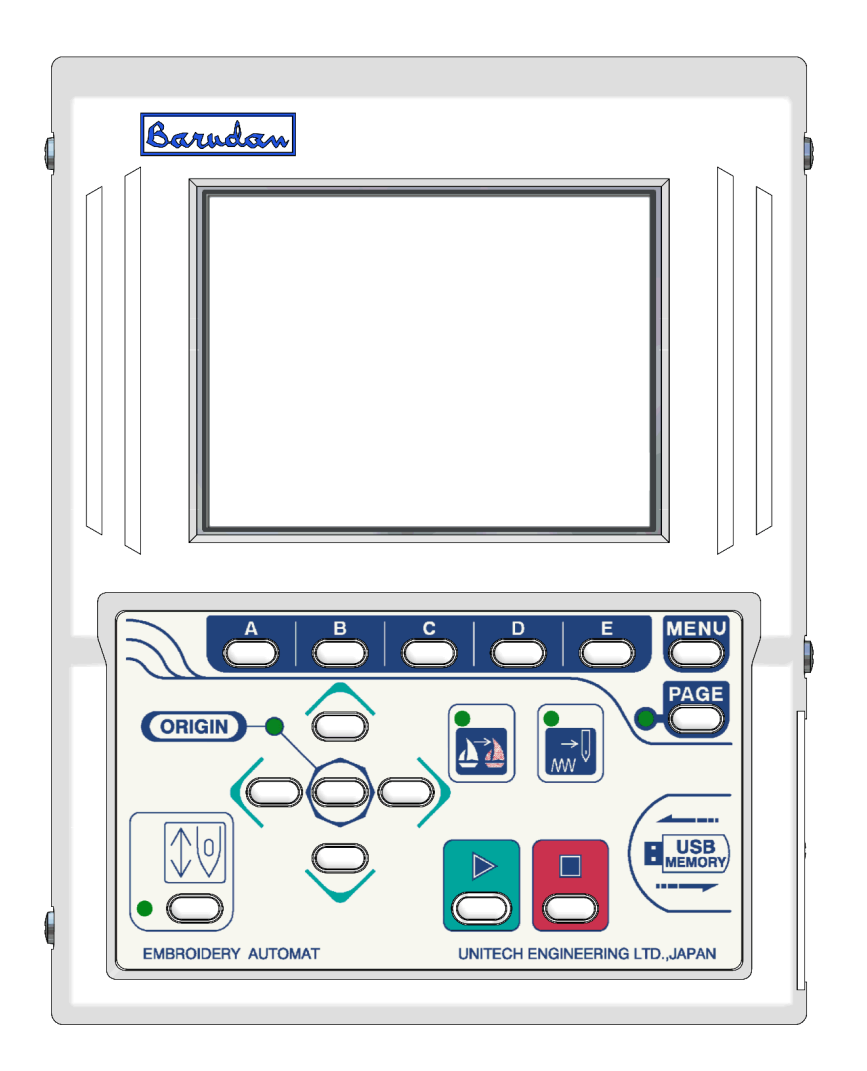

Junho, 2017

### Ícones do Menu Principal

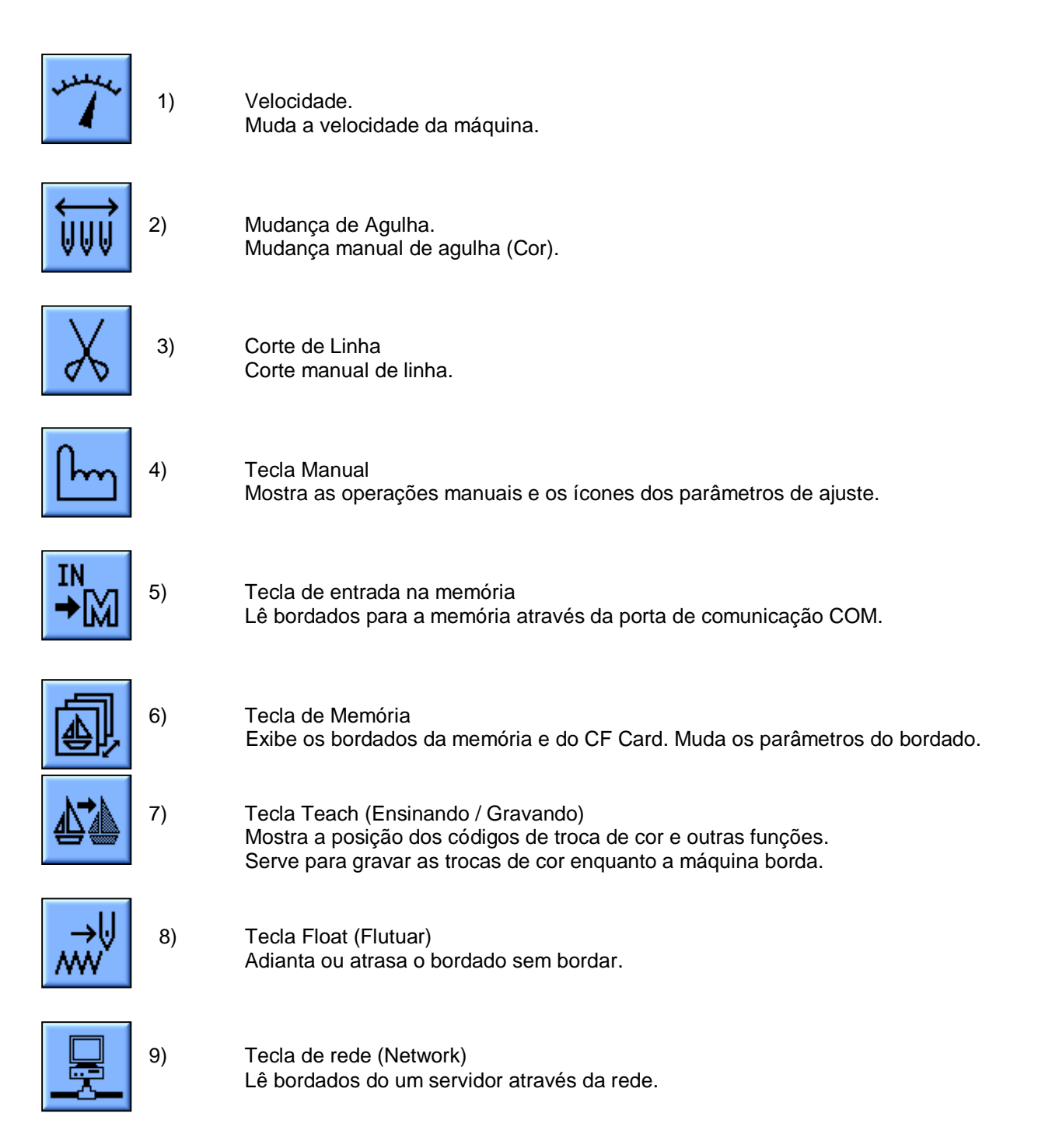

# **1°- Gravar um Bordado a partir do Pen Drive (USB)**

- 1. Aperte menu
- 2. Aperte o ícone de memória
- 3. Aperte a tecla E (NEXT = próxima pagina)
- 4. Aperte a tecla D (USB)
- 5. Escolha a pasta desejada com as setas
- 6. Aperte a tecla E (para abrir a pasta)
- 7. Escolha o bordado desejado com as setas
- 8. Aperte a tecla A (USB para Memória )
- 9. Confirme com a tecla **E** (executar).

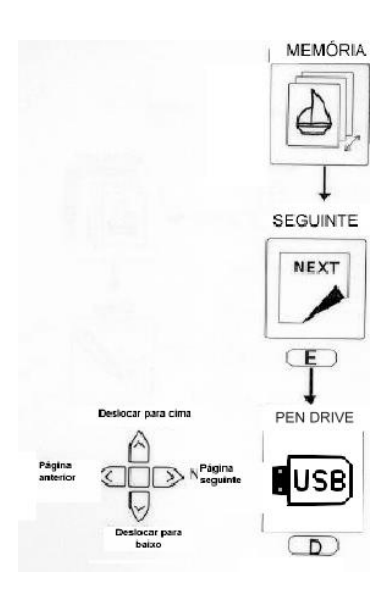

## **2°- Programação Rápida da seqüência das cores do Bordado (F-List)**

- 1. Aperte menu
- 2. Aperte o ícone memória

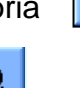

回

- 3. Aperte a tecla B (barquinho com ponto de exclamação)
- 4. Aperte a tecla D ( F-List )
- 5. Caso não exista nos primeiros pontos do bordado a primeira cor, dentro da tabela siga com as setas até "START".

Aperte e segure a tecla Origin

- 6. Em seguida selecione a seqüência de cores.
- 7. Aperte o ícone memória para sair.

Obs:

 $C00 = STOP$ 

 $CO1 - C15 = \text{cores/agulhas}$ 

- $JP = Jump/Salto$
- S1 = Lantejoula em baixo e ligada
- SJ = Lantejoula em baixo e desligada
- S0 = Lantejoula em cima e desligada

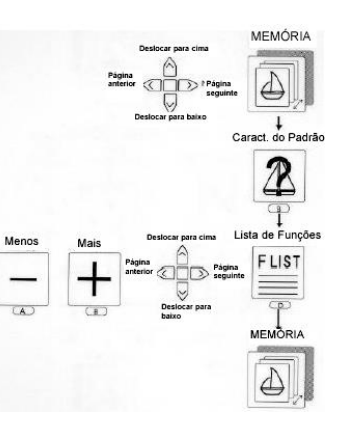

# **3°- Características do Bordado**

- 1. Aperte menu
- 2. Aperte o ícone memória

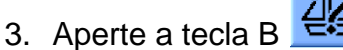

4. (barquinho com ponto de exclamação)

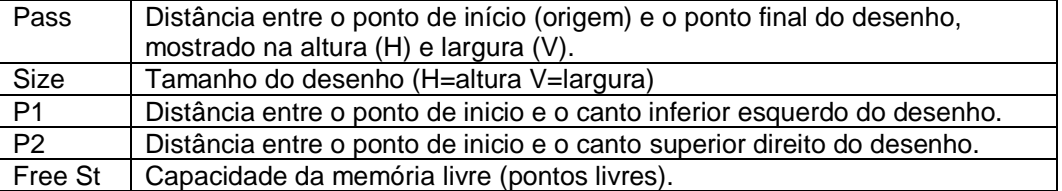

\*A unidade de medida para os itens: PASS, SIZE, P1 e P2 é 1/10mm (décimos de MM).

\* A tela mostrará "------" quando a memória estiver vazia.

### **4°- Chamar um Bordado da Memória, fazer o Contorno ou Perímetro e Iniciar**

1. Aperte menu

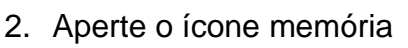

- 3. Escolha o bordado com as setas
- 4. Aperte Drive Led aceso/Tela Verde = Drive acionado Led piscando/Tela Azul = Drive abortado
- 5. Com as setas posicione o bordado/bordado dentro do bastidor adequado.
- 6. Aperte E (contorno) ou D (perímetro)

Obs.: Ao pressionar a tecla D, a área de bordado (retângulo) será visualizada na tela. O bordado caberá dentro desta área enquanto a cor deste retângulo estiver azul ou amarela. Se a cor estiver vermelha reposicione o bordado. Em seguida a tecla A (perímetro) poderá ser pressionada para verificação.

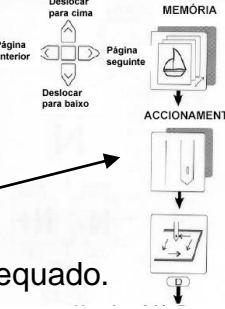

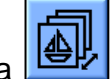

# **5°- Programa**

Escala, Rotacão, Angulo, Troca Rápida. Mover o pantógrafo quando tiver aplique. Mover o pantógrafo quando termina o bordado (off-set).

- 1. Aperte menu
- 2. Aperte o ícone memória

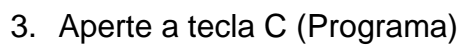

- 4. Escolha com as setas o que pretende mudar:
	- 4.1. Escala do Bordado (largura)
	- 4.2. Escala do Bordado (altura)
	- 4.3. Rotação em 90 graus
	- 4.4. Rotação em ângulo
	- 4.5. Não alterar
	- 4.6. Troca Rápida ( $0 =$  não e 1~3 = sim)
	- 4.7. Aplique (0 = não e 1 = sim) sair para colocar o aplique
	- 4.8. Movimento do pantógrafo para frente para colocar o aplique
	- 4.9. Movimento do pantógrafo lateral para colocar o aplique
	- 4.10. Frame/Off-set (0 = não e 1 = sim) sair quando termina o bordado
	- 4.11. Movimento do pantógrafo para frente no final do bordado
	- 4.12. Movimento do pantógrafo lateral no final do bordado
	- 4.13. Não alterar
	- 4.14. Não alterar
	- 4.15. Não alterar
	- 4.16. Matriz/Repetição (0 = não e 1 = sim)
	- 4.17. Quantidade de repetições na largura
	- 4.18. Quantidade de repetições na altura
	- 4.19. Espaço entre as repetições
	- 4.20. Espaço entre as repetições em outro sentido
	- 4.21. Inicio da direção da repetição (se for utilizar, usar 1)
	- 4.22. Não alterar
- 5. Aperte o ícone memória para sair.

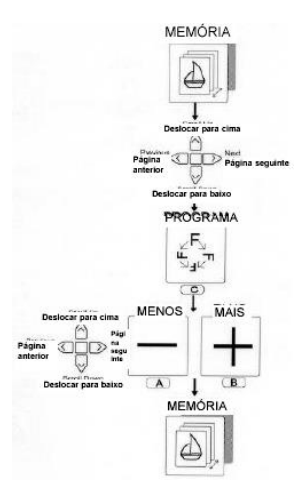

## **6°- Chamar um Bordado da Memória, fazer o Contorno ou Perímetro e Iniciar**

- 7. Aperte menu
- 8. Aperte o ícone memória
- 9. Escolha o bordado com as setas
- 

10.Aperte Drive Led aceso/Tela Verde = Drive acionado Led piscando/Tela Azul = Drive abortado

11.Com as setas posicione o bordado/bordado dentro do bastidor adequado.

12.Aperte E (contorno) ou D (perímetro)

Obs.: Ao pressionar a tecla D, a área de bordado (retângulo) será visualizada na tela. O bordado caberá dentro desta área enquanto a cor deste retângulo estiver azul ou amarela. Se a cor estiver vermelha reposicione o bordado. Em seguida a tecla A (perímetro) poderá ser pressionada para verificação.

# **7º- Apagar os Bordados da Memória**

l⊕l

- 1. Aperte menu
- 2. Aperte o ícone de memória
- 3. Aperte a tecla E (NEXT = próxima pagina)
- 4. Aperte a tecla A (apagar memória )
- 5. Escolha a memória desejada com as setas
- 6. Aperte a tecla D (para apagar somente aquela memória)
- 7. Aperte as teclas C e D (para apagar todas as memórias).

# **8º-Produção**

- 1. Aperte menu
- 2. Aperte o ícone memória
- 3. Aperte a tecla B (barquinho com?).
- 4. Aperte a tecla A (camisa)
- 5. Aperte o ícone memória para sair.

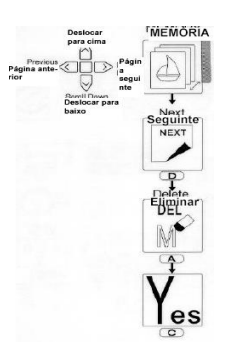

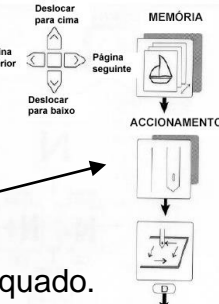

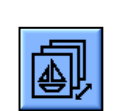

#### **Apagar uma produção**

- 1. Aperte a tecla D e segura
- 2. Aperte o ícone memória para sair.

#### **Apagar todas as produções**

- 1. Aperte e segure a tecla E
- 2. Aperte o ícone memória para sair.

### **9º- Verificação da Configuração de Cores**

1 . Aperte menu

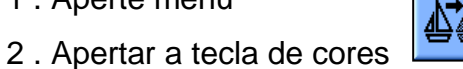

- 3 . A tela mostrará para verificação cada troca de cor na seqüência do bordado a medida que a tecla E (executar) for apertada.
- 4. Havendo alguma seleção errada basta trocar de cor, utilizando as teclas A e B.

### **10º- Adiantar ou Atrasar Ponto a Ponto**

Esta opção somente pode ser utilizada quando a máquina estiver com o Drive Acionado. Veja item 4º.

- 1 . Aperte menu
- 2 . Apertar a tecla de flutuar
- 
- 3 . Escolha a pontuação desejada com as teclas A e B

Pressionando  $\underline{C + A} = (-1.000 \text{ pontos})$  ou  $\underline{C + B} = (+1.000 \text{ pontos})$ 

4 . Confirme com a tecla E (executar) para seguir para a pontuação desejada.

# **11º- Adiantar ou Atrasar Cor a Cor**

Esta opção somente pode ser utilizada quando a máquina estiver com o Drive Acionado. Veja item 4º.

- 1 . Aperte menu
- 2 . Apertar a tecla de flutuar
- 3 . Apertar a tecla de aprendizagem
- 4 . Escolha a cor desejada com as teclas A e B (- ou +)
- 5 . Confirme com a tecla E (executar)

### **12º- Inserir Funções no Bordado**

Esta opção somente pode ser utilizada quando a máquina estiver com o Drive Acionado. Veja item 4º.

- 1 . Apertar a tecla de flutuar.
- 2 . Selecione com as teclas A (–) e B (+) o número do ponto onde a função será inserida.
- 3 . Confirme a seleção com a tecla E (executar). O pantógrafo moverá até o ponto

selecionado.

- 4 . Apertar e segurar a tecla de aprendizagem.
- 5 . Selecione com as teclas A (F-) e B (F+) a função desejada.

Ex:  $C00 = STOP$ ;  $C01 - C15 = \text{cores/agulha}$ ;  $JP = \text{Jump/Salto}$ ;  $T2 = \text{corte linha}$ ; etc...

- 6 . Confirme a seleção com a tecla E (executar).
- 7 . Aperte as teclas flutuar e de aprendizagem para sair.

### **13º- Rede**

- 1 . Aperte menu
- 2 . Só se tiver em rede.

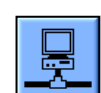

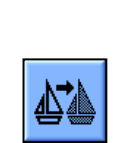

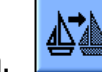

## **14º- Velocidade**

- 1 . Aperte menu
- 2 . Apertar a tecla de velocidade

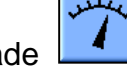

- 3 . Escolha a velocidade desejada com as teclas A e B
- 4. Pressionando  $\underline{C + A} = (-50$ rpm) ou  $\underline{C + B} = (+50$ rpm)

### **15º- Troca de Agulha**

- 1 . Aperte menu
- 2 . Apertar a tecla da agulha

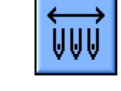

3 . Escolha a agulha desejada com as teclas A e B (1 em 1).

C e D – trocar direta para agulha selecionada

4 . Confirme com a tecla E (executar)

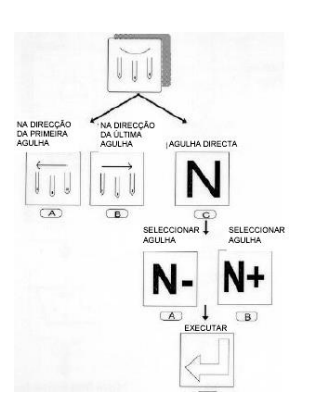

# **16º- Corte de Linha**

- 1 . Aperte menu
- 2 . Aperte o botão do corte
- 3 . Acione a "barra"

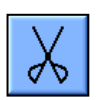

# **17º- Lubrificação**

1. BEVT - Z901CA (Elite Jr.)

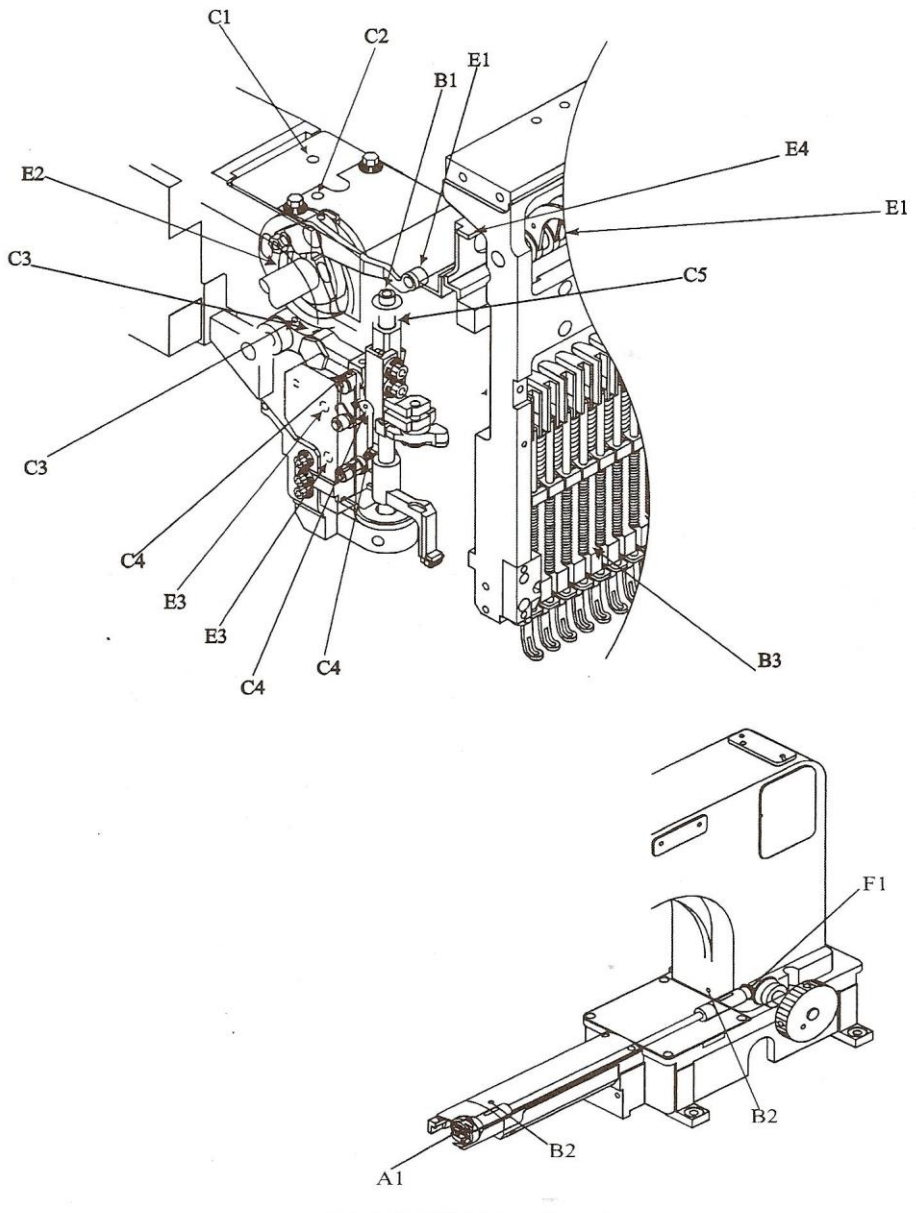

EBEVT-Z901CA Oiling Diagram

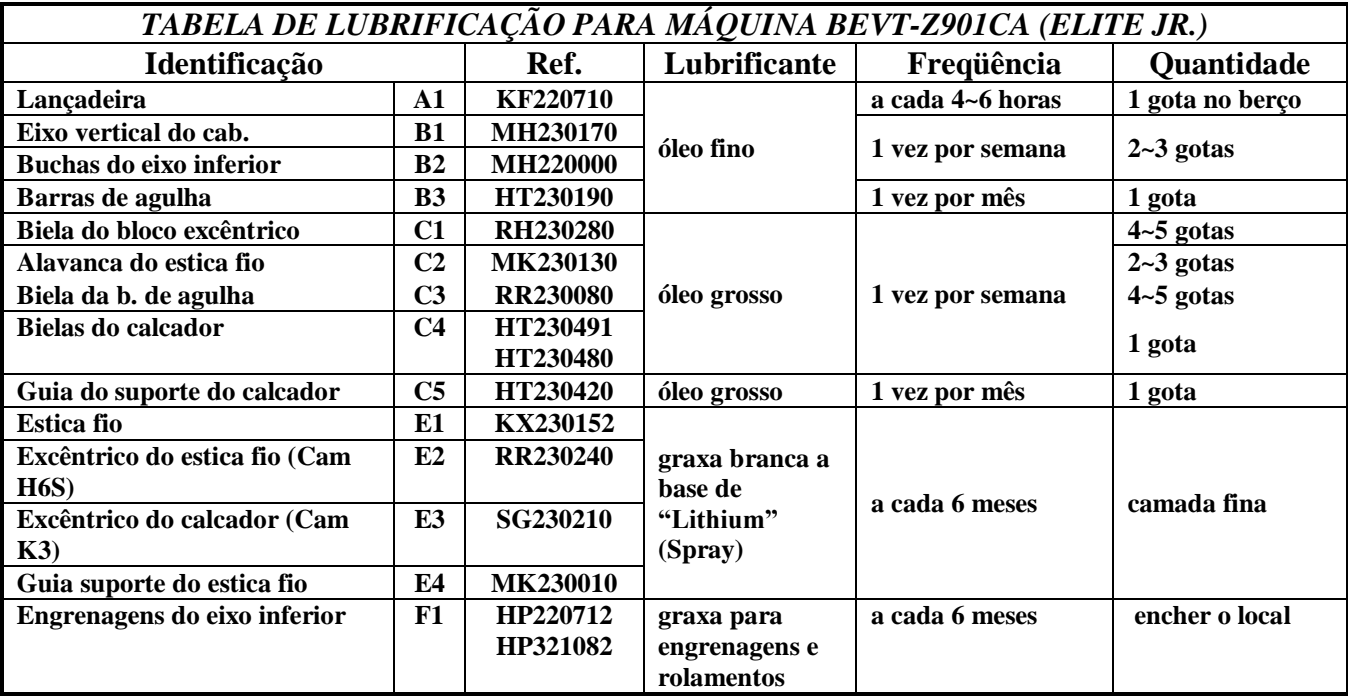

2. BEVT – Z1501CB (Elite Pro.)

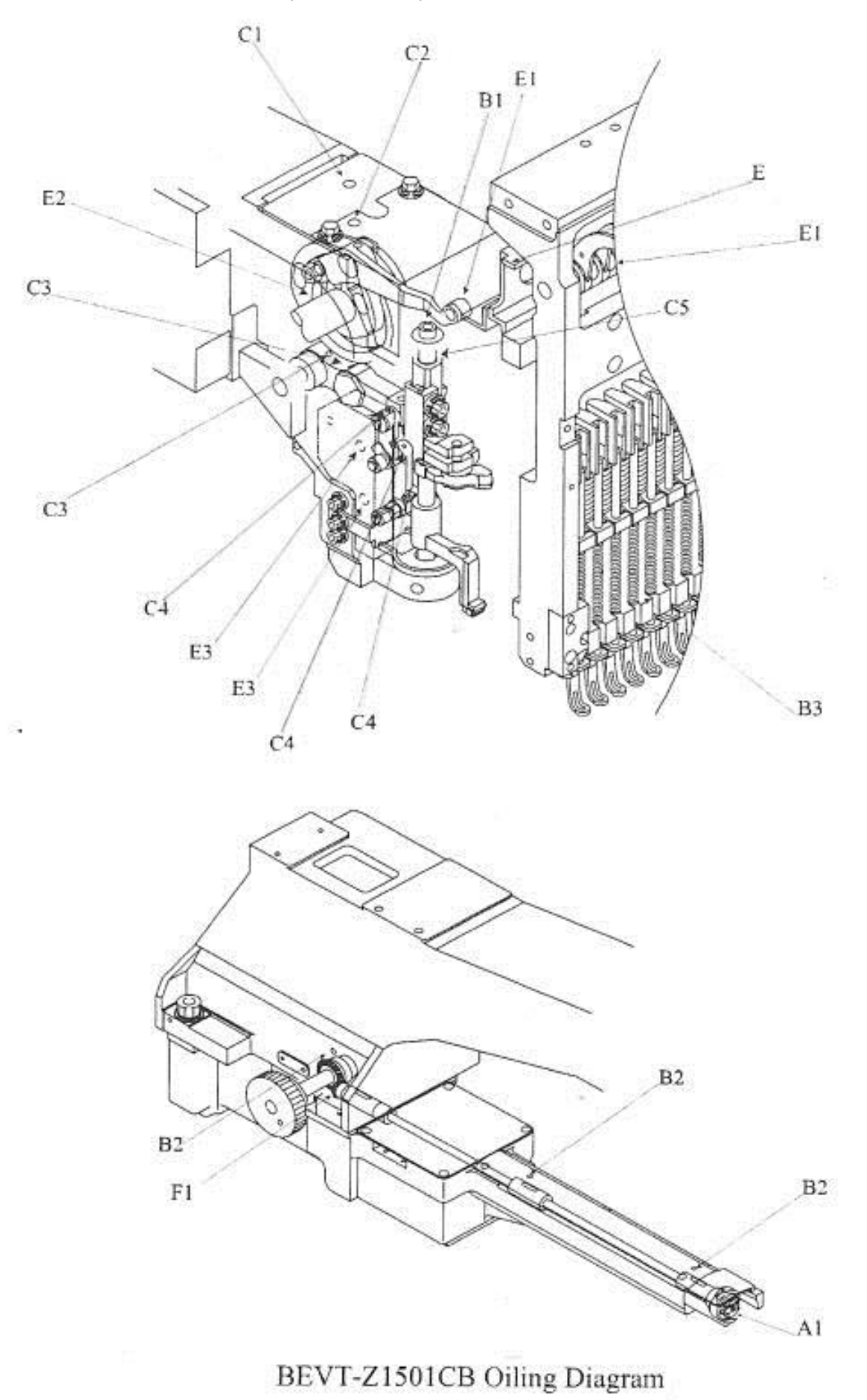

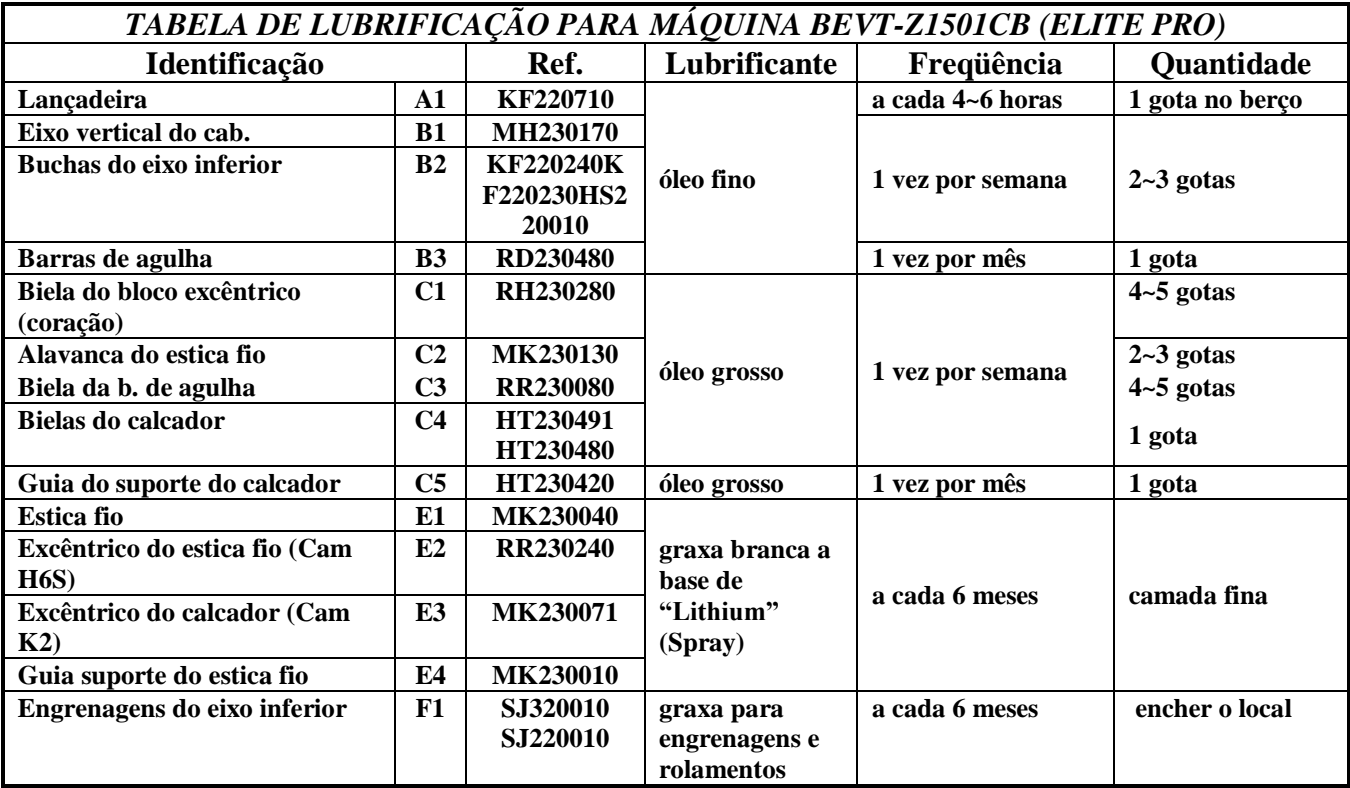

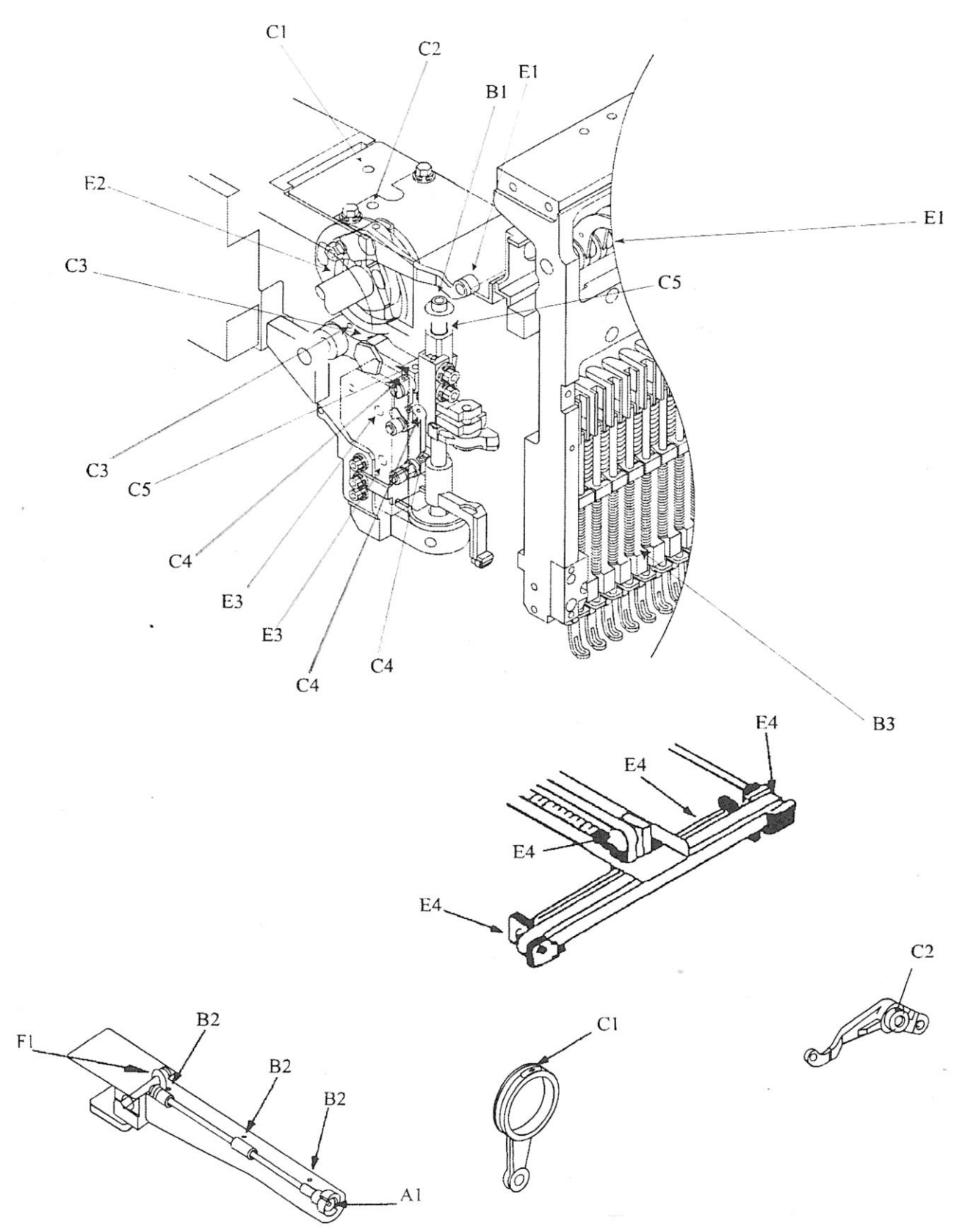

BEVT-Z1501C Oiling Diagram

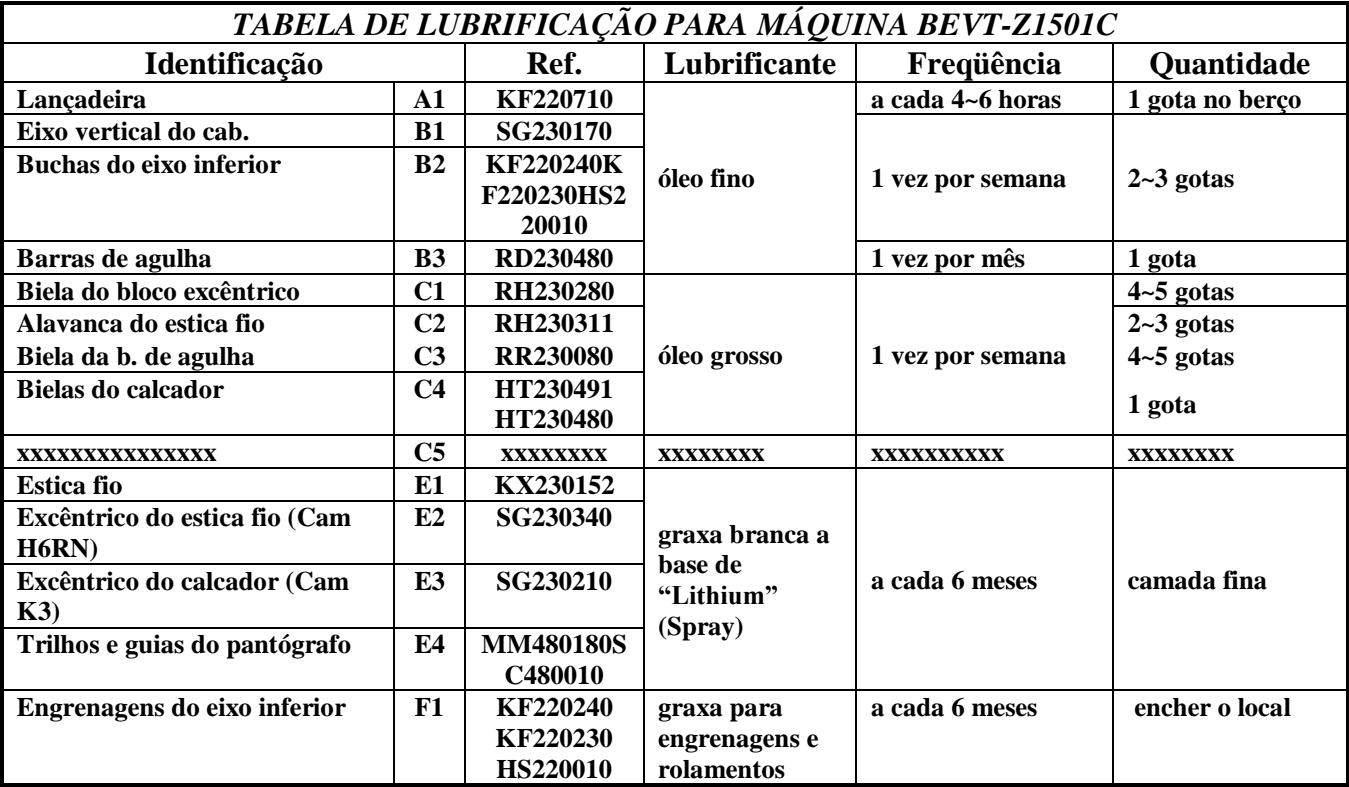